## **Academic Programs Proposal System (APPS) Creating a New Course**

- 1. Login to the course proposal site:<https://uscbulletins-next.sc.edu/courseadmin/>
- 2. Click on "Propose New Course"

## **Course Inventory Management**

Search, edit, add, and inactivate courses. Use an asterisk (\*) in the search box as a wild card. For example, MATH\* will find everything that starts with "MATH", \*MATH everything that ends with "MATH", and \*MATH\* everything that contains "MATH". The system searches the Course Code, Title, Workflow step and CIM Status. Quick Searches provides a list of predefined search categories to use.

 $HeIn$ <sup> $@$ </sup>

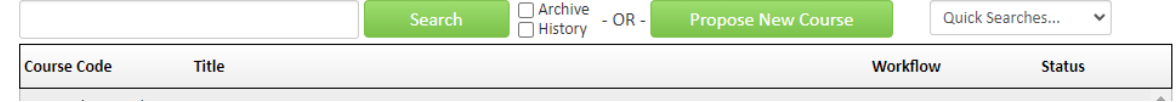

3. If the new course is similar to an existing course, you can choose "Propose New from Existing Course," select the similar course, and then update any information needed for the new course. If not, then complete the course information requested in the blank form.

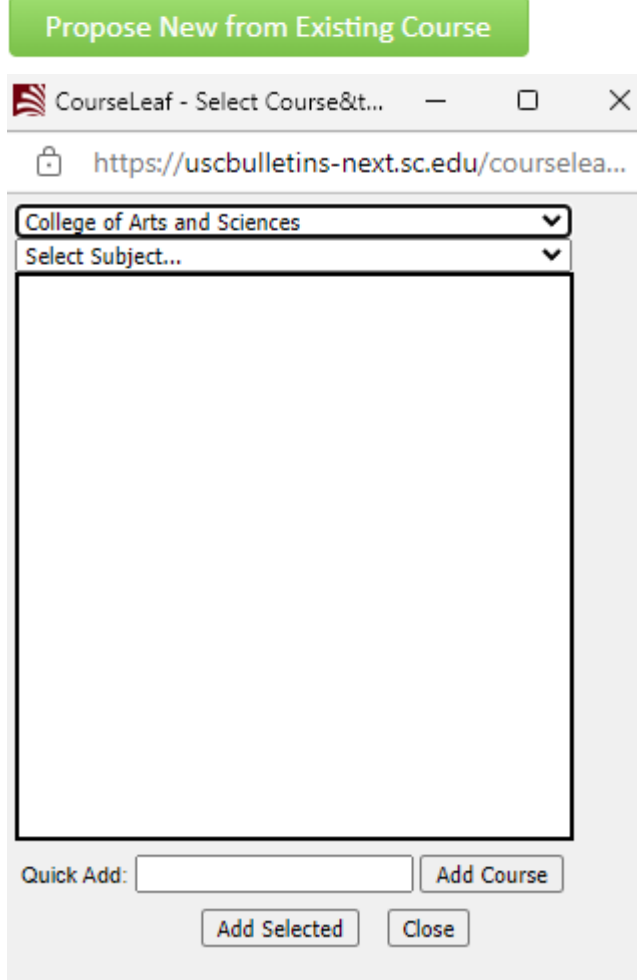

- 4. Complete "Primary Proponent Contact Information." Username, name and email is prepopulated.
- 5. Select the course level by checking the appropriate box. If the course is an undergraduate/graduate course (500-600 level), then check both "Undergraduate" and "Graduate."

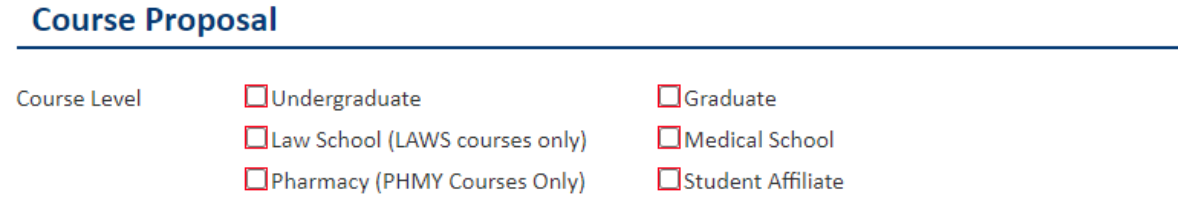

6. Complete the Course Designations section. Note: If an item has a question mark, help text information is provided.

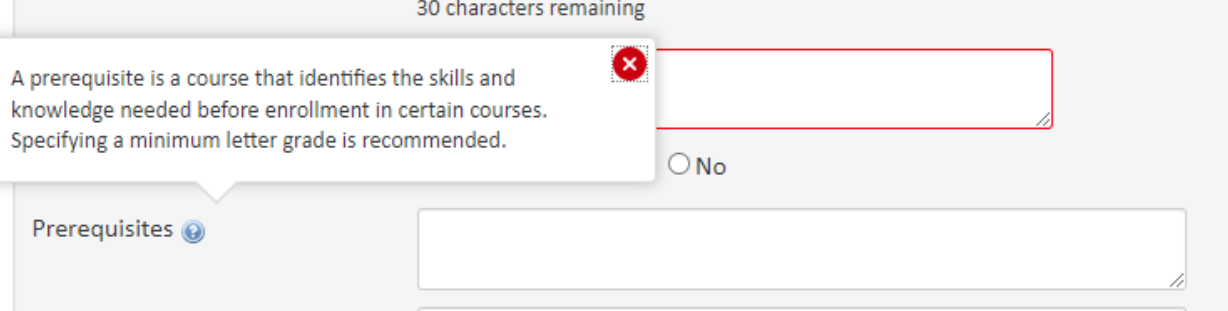

a. To find available course numbers for use, after selecting the subject code, you can click on "Course Numbers in Use" to see what numbers may be used.

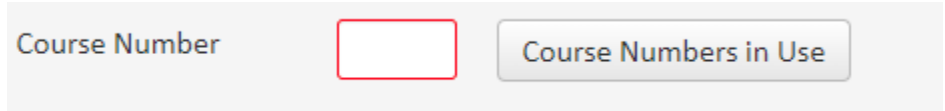

b. To add a cross-listing, click on "Add" next to cross-listings and provide the cross-listing information in the window that appears.

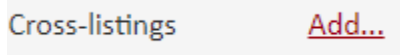

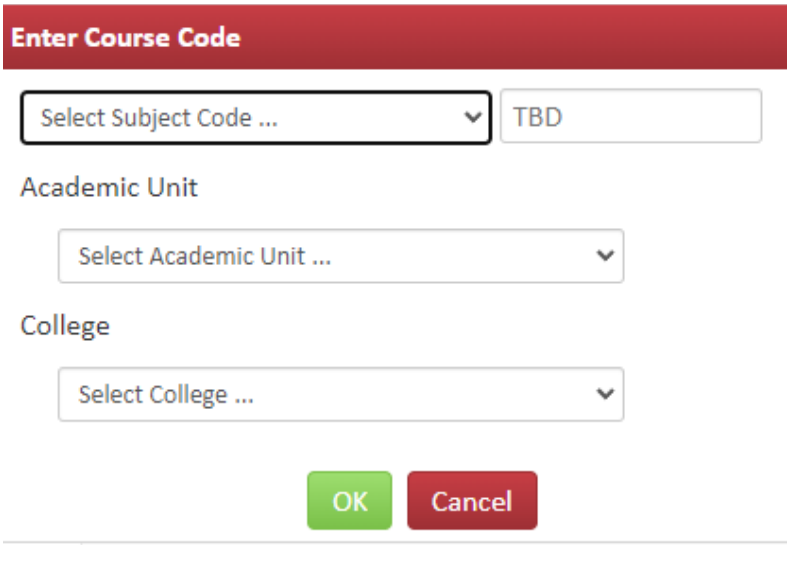

c. For CIP code, click on "Find" and select the code that best fits the course.  $\blacksquare$  CIP Code Picker - Profile 1 - Microsoft Edge  $-\square$   $\times$ 

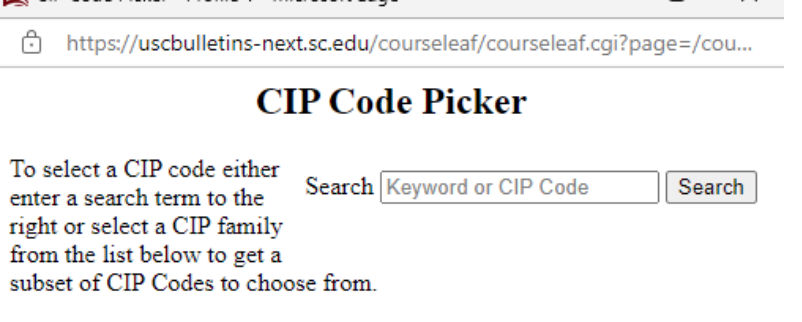

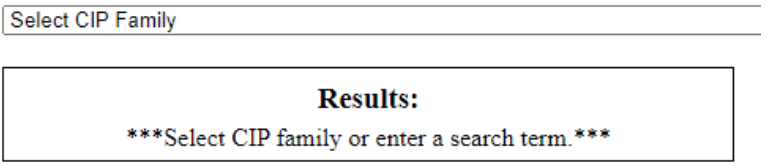

d. For credits hours, put the total credit hours in the first box. If the course is a lecture course, put the credit hours in the lecture hours box. If the course is a lab course, put the credit hours in the lab box. If the course is a lecture course with a lab component, use both the lecture and lab boxes and enter the respective credit course.

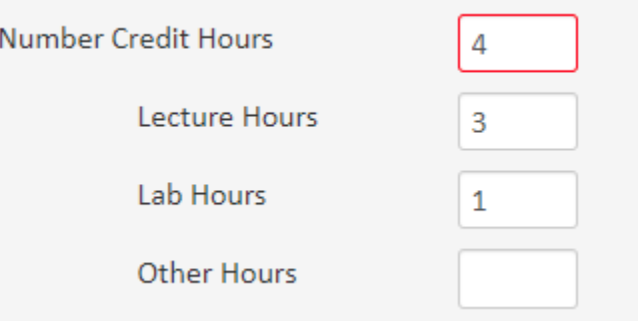

e. If you answer "yes" to Is this a Graduation with Leadership Distinction course?" Additional questions will be asked.

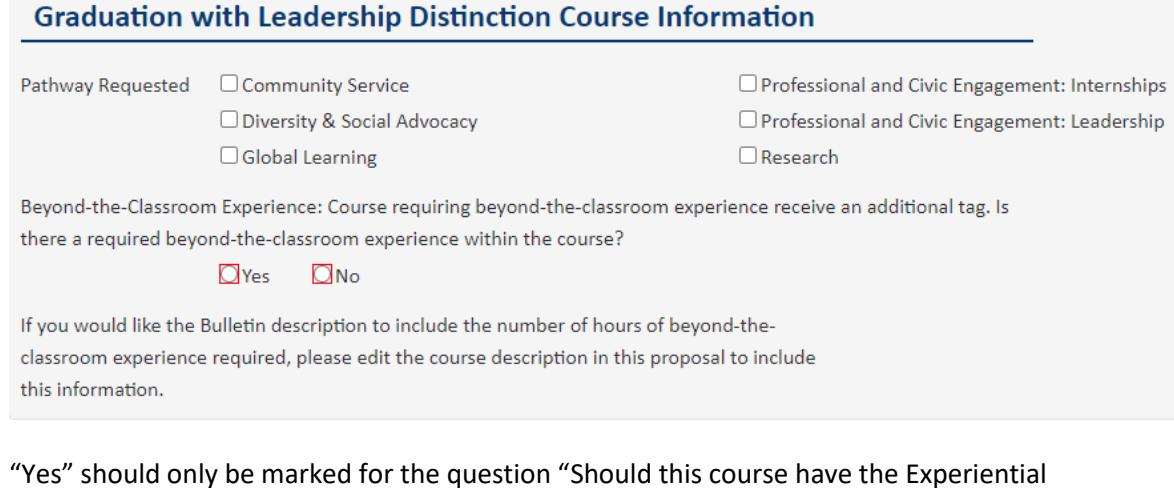

f. "Yes" should only be marked for the question "Should this course have the Experiential Learning designator?" if the course has been previously approved the Center for Integrative and Experiential Learning.

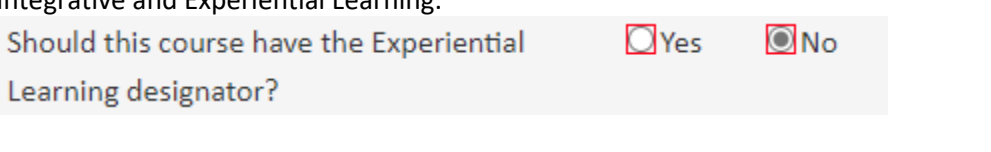

g. For effective term and year, new courses may be effective the semester immediately following approval.

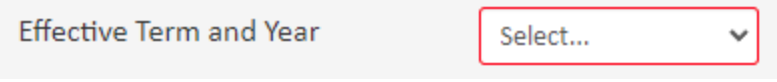

7. Complete the Course Information section by providing the justification for the new course and attaching the course syllabus.

8. Complete the Impact on Other Units or Palmetto College Campuses section. If you answer "yes" to the questions about the course being taught in another department, used in a program of study in another academic unit, or taught on a Palmetto College campus, you must provide a letter that supports the course action or identifies any concerns.

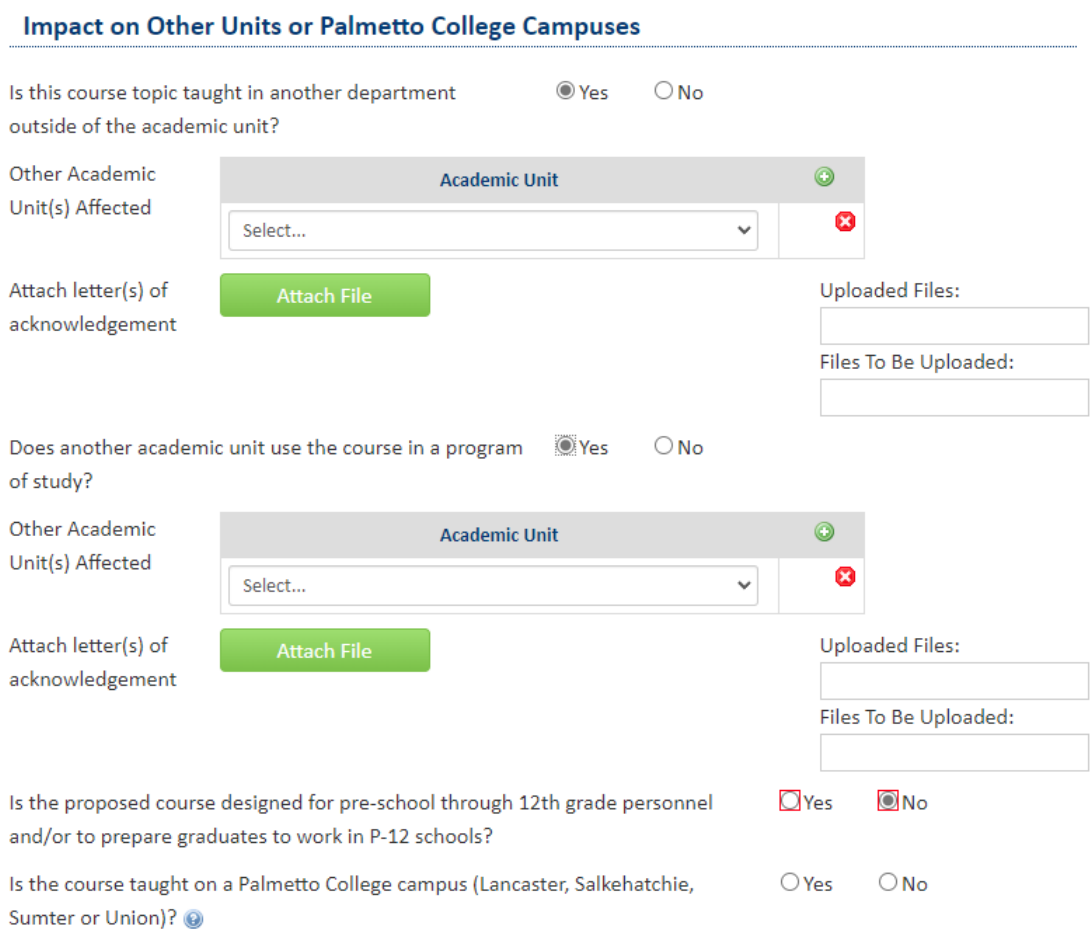

9. If the course is to be offered more than 50% online, complete the Distributed Learning section.**Distributed Learning** 

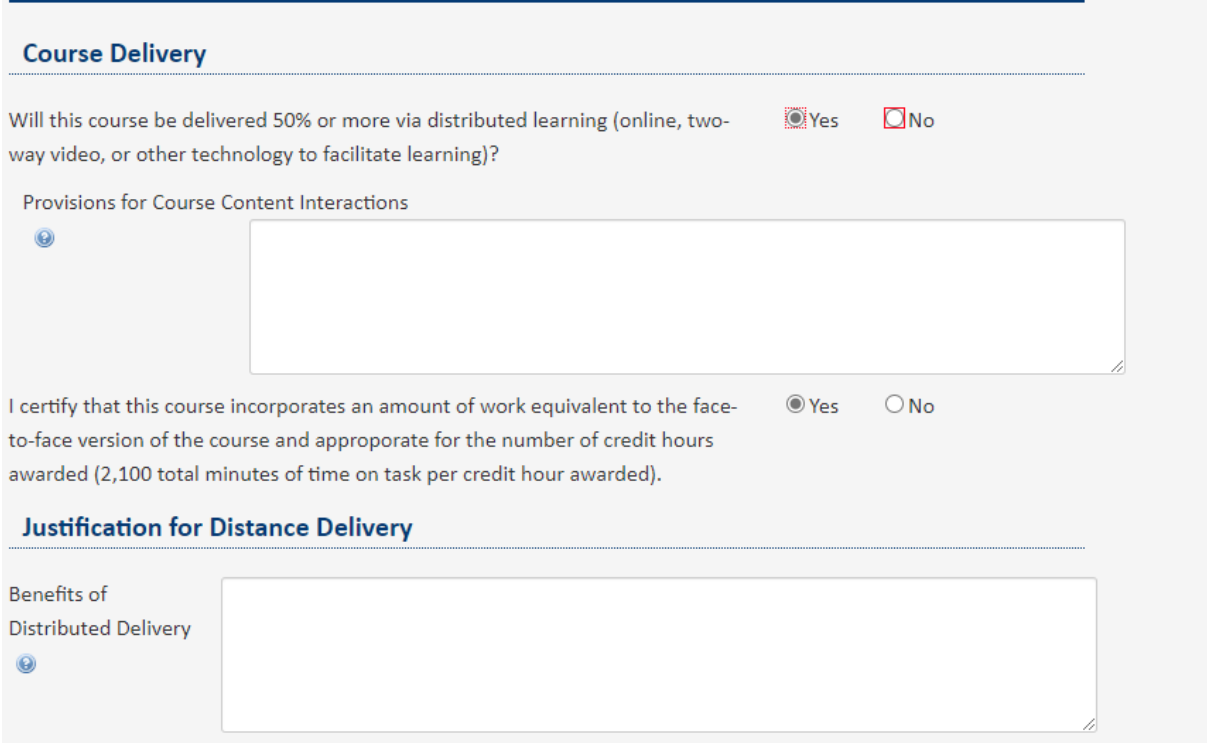

## 10. If the course is an undergraduate course, complete the Carolina Core section.<br>Carolina Core

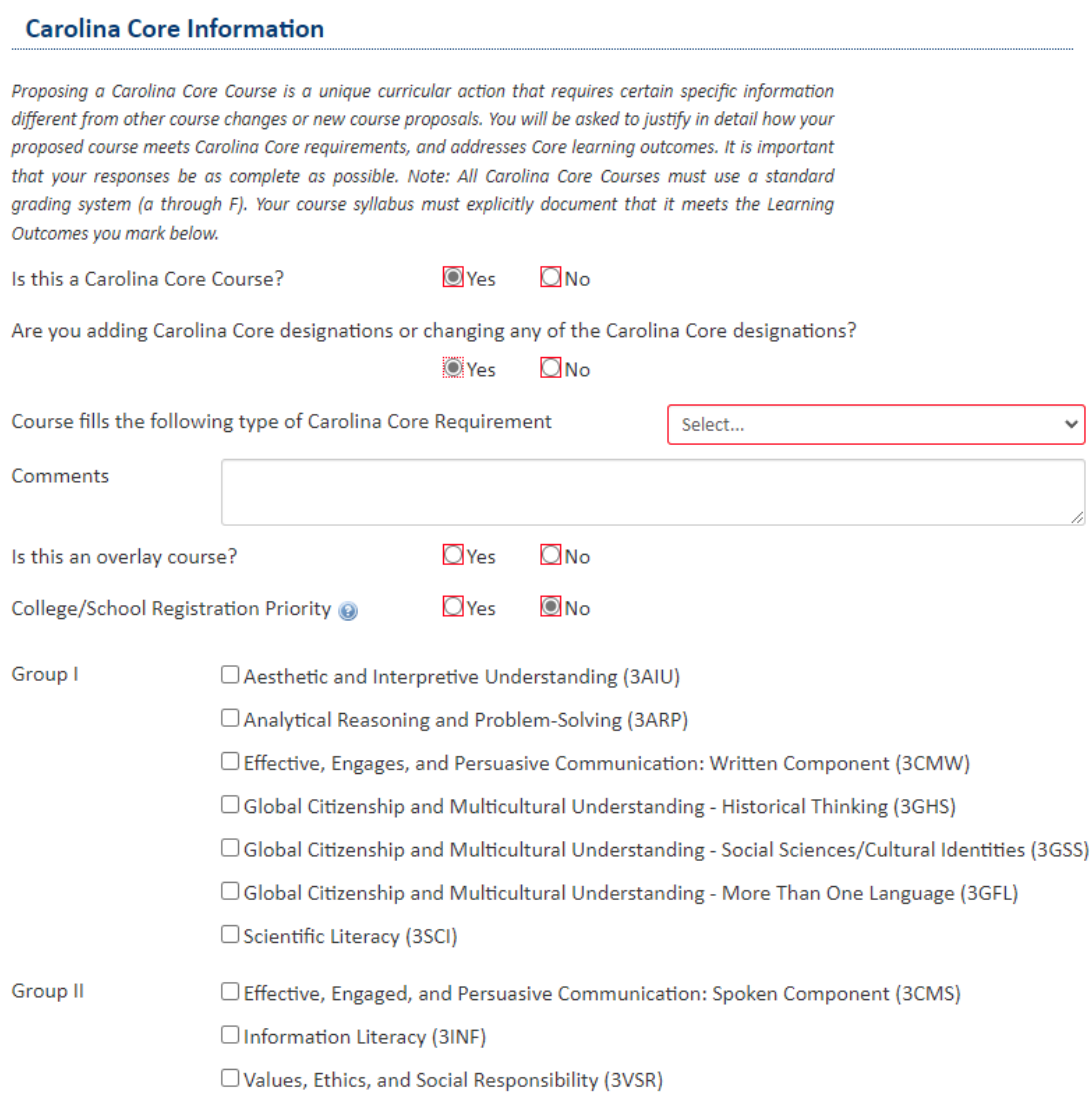

11. Click on "Start Workflow." Note: you can click on "Save Changes" if you are not yet ready to submit into workflow to save entry and then submit the proposal into workflow at a later date.